## **Anleitung IServ für Schülerinnen und Schüler (und unterstützende Eltern ;-)**

## **1) Anmelden:**

Als erstes musst du folgende Seite aufrufen: https://grsch-hamm.de

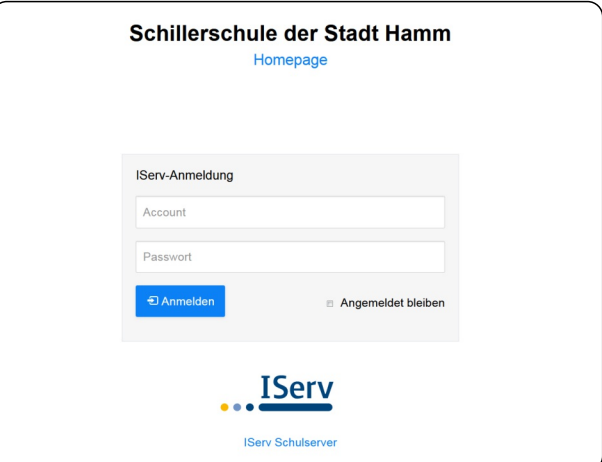

Dort musst du dann deinen Account, also deinen Benutzernamen und dein Passwort eingeben. Klicke auf "Anmelden".

Nach dem ersten Anmelden, kann der Zugriff (auf Smartphone oder Tablet) auch über die IServApp erfolgen. Infos hierzu findet man unter: https://iserv.eu/downloads/app/

Da musst du bei "Server" deine E-Mailadresse eintragen. Auch hier gilt dasselbe Passwort.

## **2) Überblick:**

Jetzt sieht man das Startfenster mit allen wichtigen Informationen.

Auf der linken Seite findet man das Menü, einmal nur wenige Punkte im Schnellzugriff und darunter alle Module.

In der Mitte befindet sich das Hauptfenster, in dem das jeweils ausgewählte Modul angezeigt wird.

Oben links ist der persönliche Bereich. Im Navigationsbereich erkennt man, wo man sich gerade befindet.

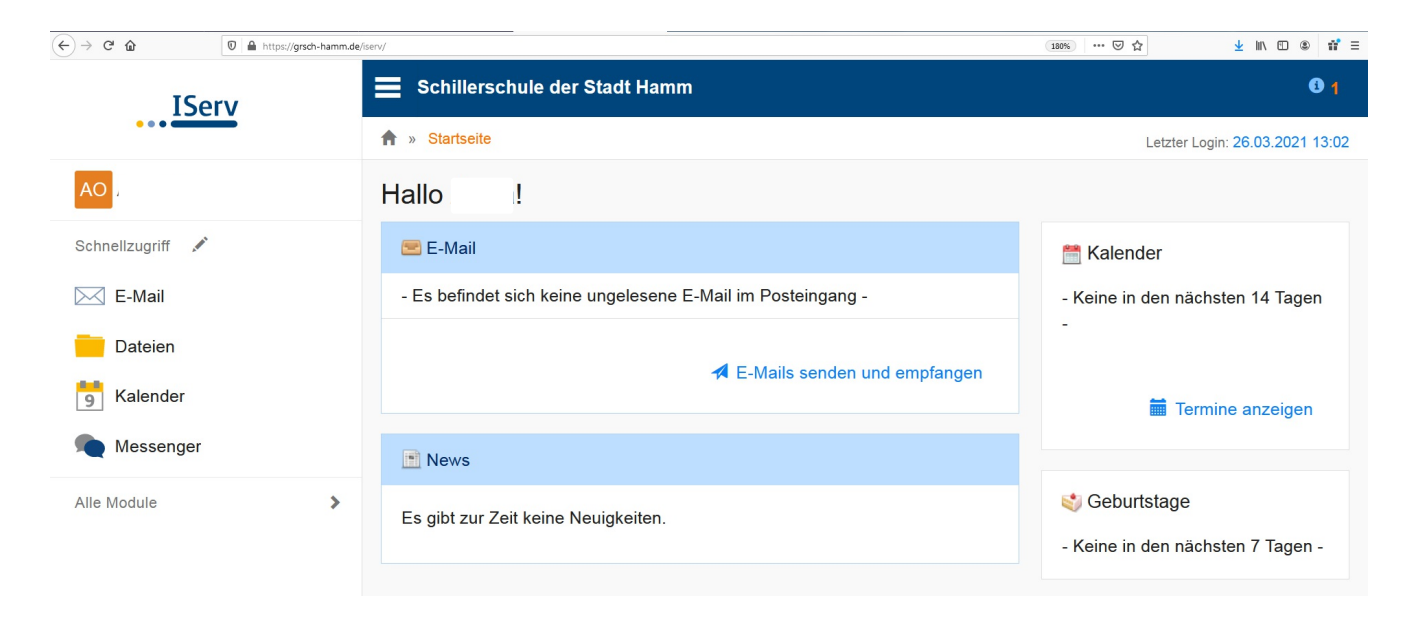

## **3) Aufgaben und Videokonferenzen**

Dieser Bereich ist der wichtigste für dich!

Hier kann deine Lehrerin dir Aufgaben schicken, du kannst sie herunterladen, bearbeiten und wieder zurückschicken.

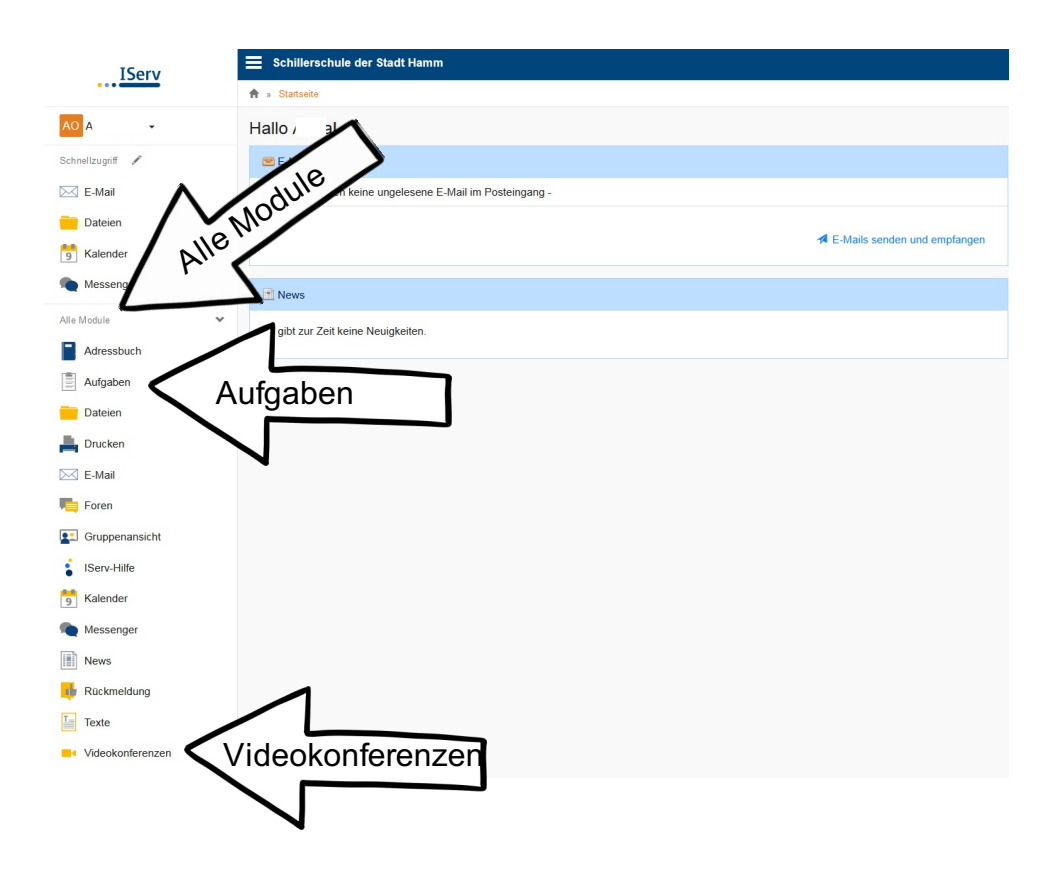

Der Bereich befindet sich links unter "Alle Moldule" und kann mithilfe des Stiftes neben dem Schnellzugriff diesem hinzugefügt werden.

Ganz unten findest du noch den Bereich Videokonferenzen. Hier kannst du an den Videokonferenzen deiner Klasse teilnehmen.